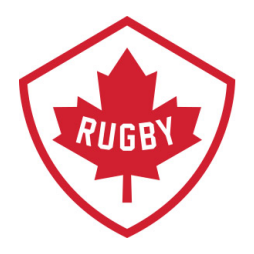

# **Membership & Registration**

## **DATE APPROVED: JULY 2020**

rugby.ca

info@rugby.ca

**HEAD OFFICE** Victoria Office / Bureau de Victoria 3024 Rue Glen Lake Road

Langford, BC CANADA V9B 4B4<br>Tel / Tél: 250 418 8998 Fax / Téléc: 250 386 3810

Vancouver Office / Bureau de Vancouver Suite 450 - 375 Water Street Vancouver, BC CANADA V6B 5C6<br>Tel / Tel: 778-379-5770

Canadä

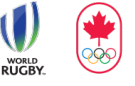

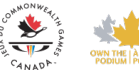

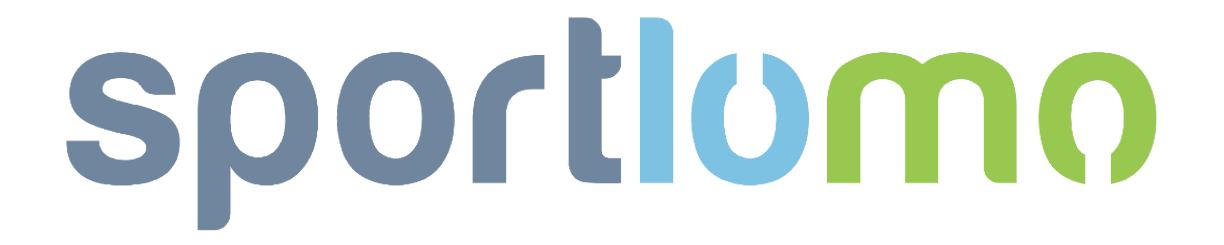

## **Registering As a Returning Member in 2020**

#### **Revision 1.0: July 2020**

### **SportLoMo Ltd.**

Contents may not be reproduced without the express approval of

**SportLoMo Ltd., Barcastle Business Park, Castlebar, Co Mayo, Ireland**

#### **+353 94 9026663**

www.sportlomo.com info@sportlomo.com support@sportlomo.com

#### *It is important to note that this guide is for individuals who have already registered for the 2020 season, have NOT requested a refund, and wish to return to rugby this season. If you are unsure if you should follow these steps, please contact your club.*

**Step 1**: Go to https://rugbycanada.sportlomo.com. You will see an interactive map of the provinces in Canada. To find your nearest club you can click on your province or enter your postal code, or just select from the list provided if you already have a club in mind.

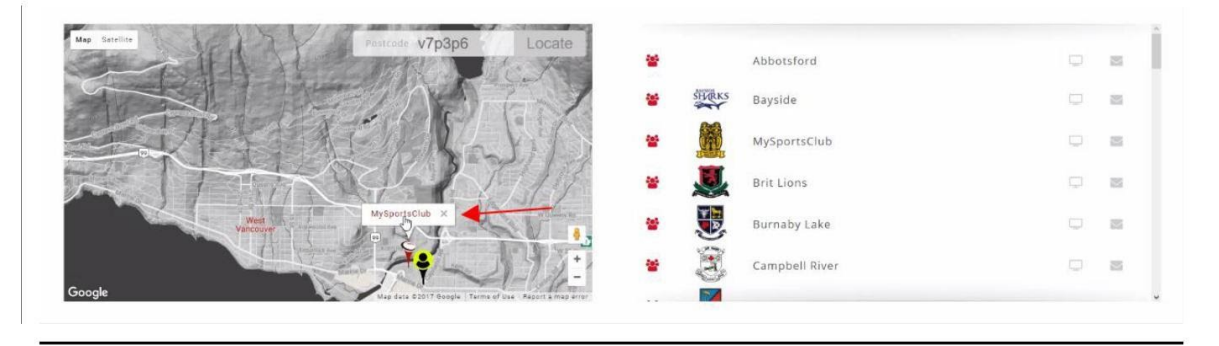

**Step 2**: Once you have selected the club you wish to join, you will then be brought to the list of memberships for sale for that club. You *must* select the **2020 Return to Play Reactivation Membership** to purchase.

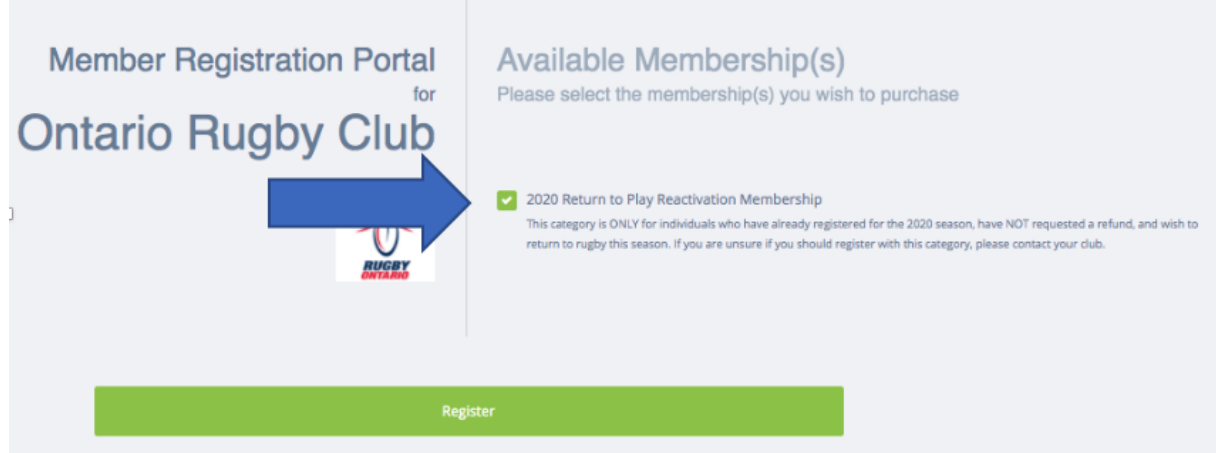

**Step 3:** Once you select the membership category you will be asked to either Create an Account or to Log In. Be sure to log in using the same account when you registered earlier in the year.

**Step 4:** Once you are signed in, you can review any choices you have made before continuing. When done, click continue.

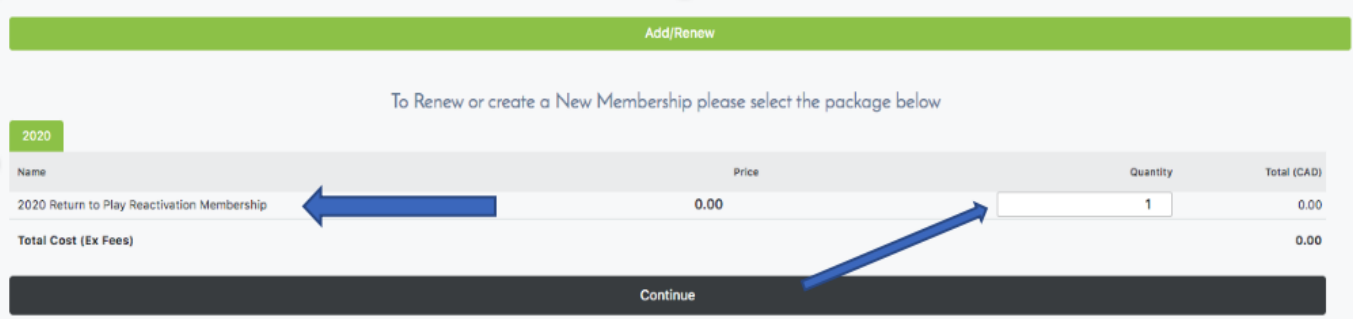

**Step 5:** You will then be asked to complete the form with the required fields (as set up and configured by the club administrator). *Please be sure to complete all fields as accurately as possible, including the category you wish to be added to*.

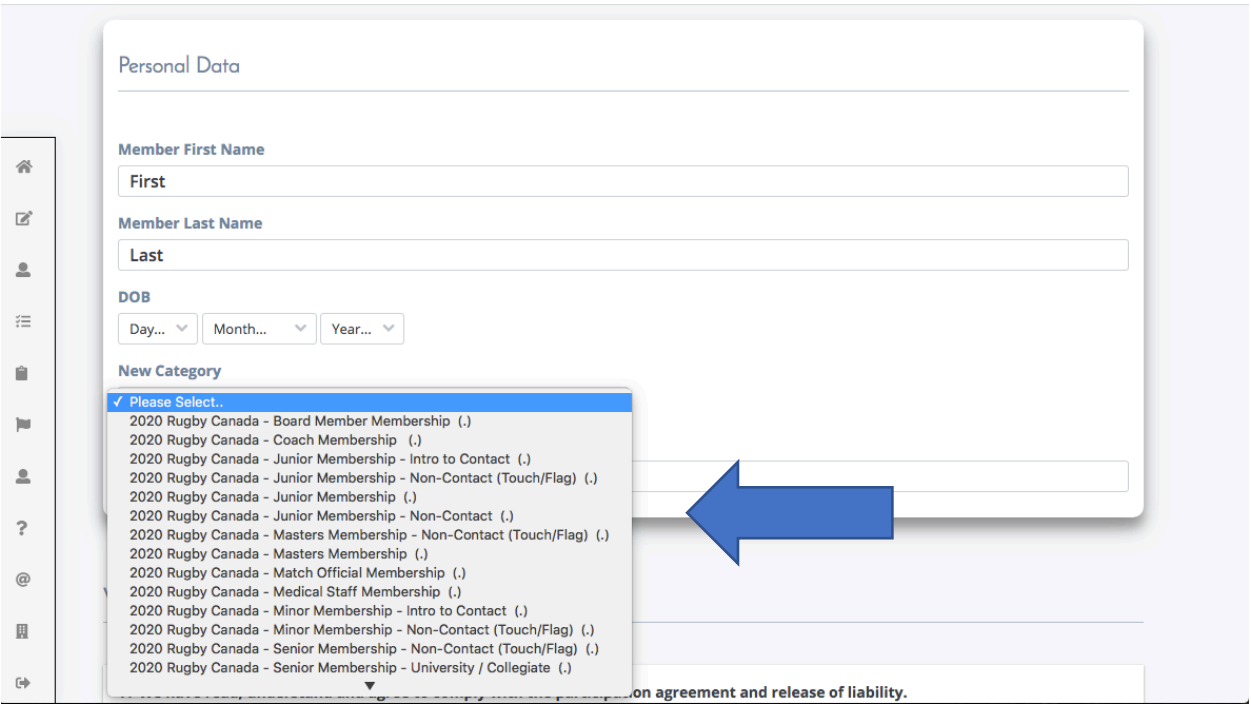

Step 6: When done click "Register".

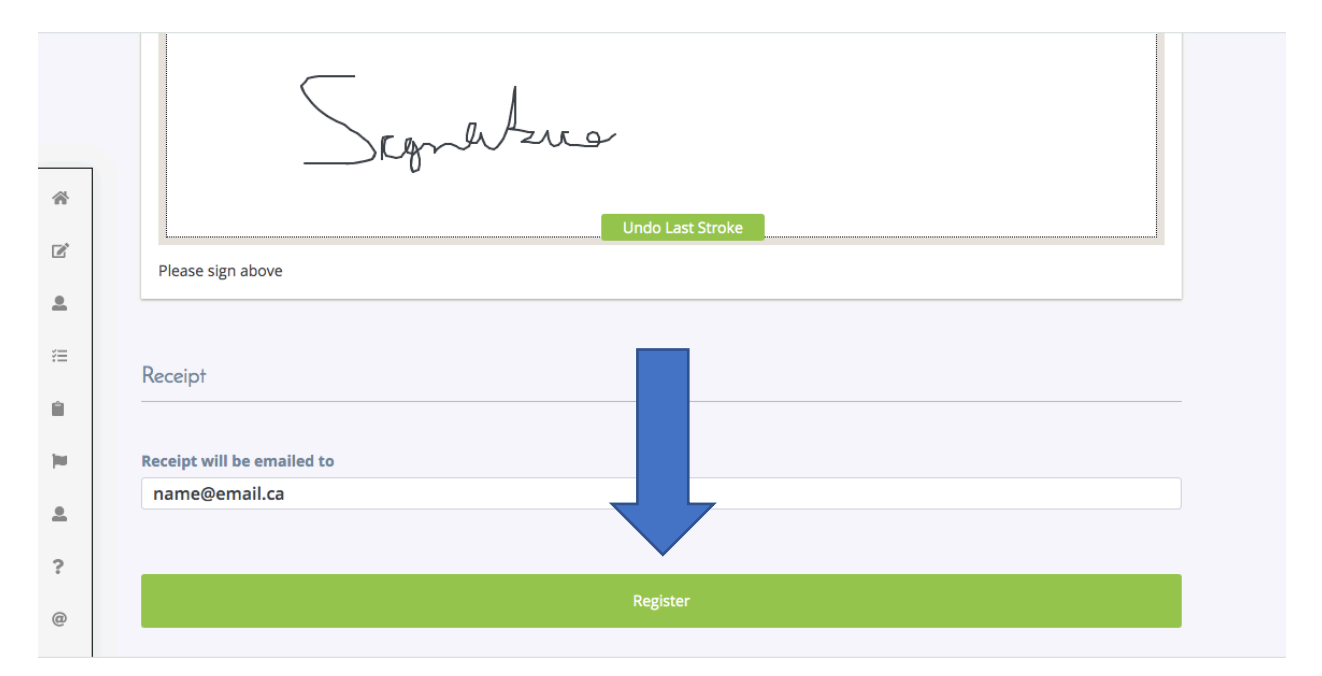

**Step 7:** You will receive an email confirmation outlining the details of your purchase and membership.

If you are unsure about anything in the above manual or would like some technical support, please contact us on support@sportlomo.com.

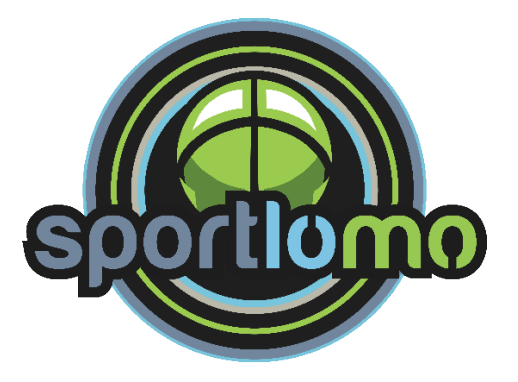